### **Инструкция по работе с облаком Mail.ru для учителей**

Условие:

Чтобы пользоваться облачным хранилищем от mail.ru, нужно быть зарегистрированным почтовом ящике mail.ru. Наличие аккаунта дает возможность доступ к облаку.

### **Алгоритм работы:**

**Примечание: каждому классу нужно создать отдельную электронную почту, то есть создает классный руководитель (у него логин и пароль).**

**1)Как зайти на Облако (mail.ru):**

**Вводим логин и пароль электронной почты mail.ru (логин и пароль у классного руководителя).**

**Заходим на почту и нажимаем на значок облако ( слева в низу)**

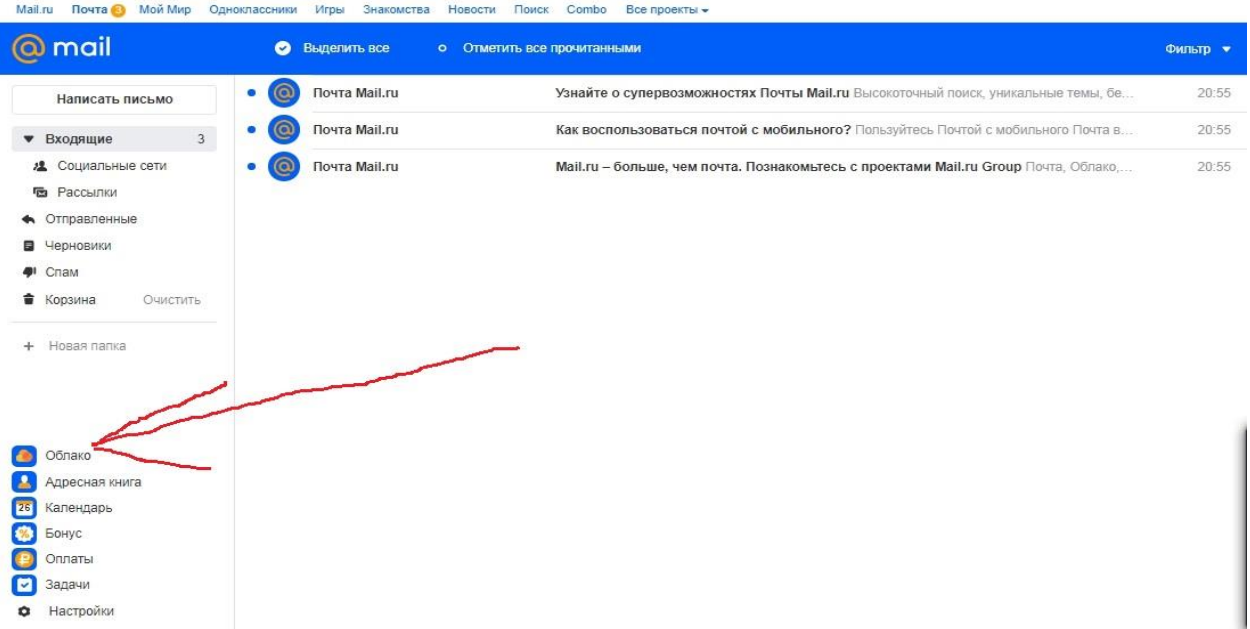

# **2) Заходите в папку «8а»**

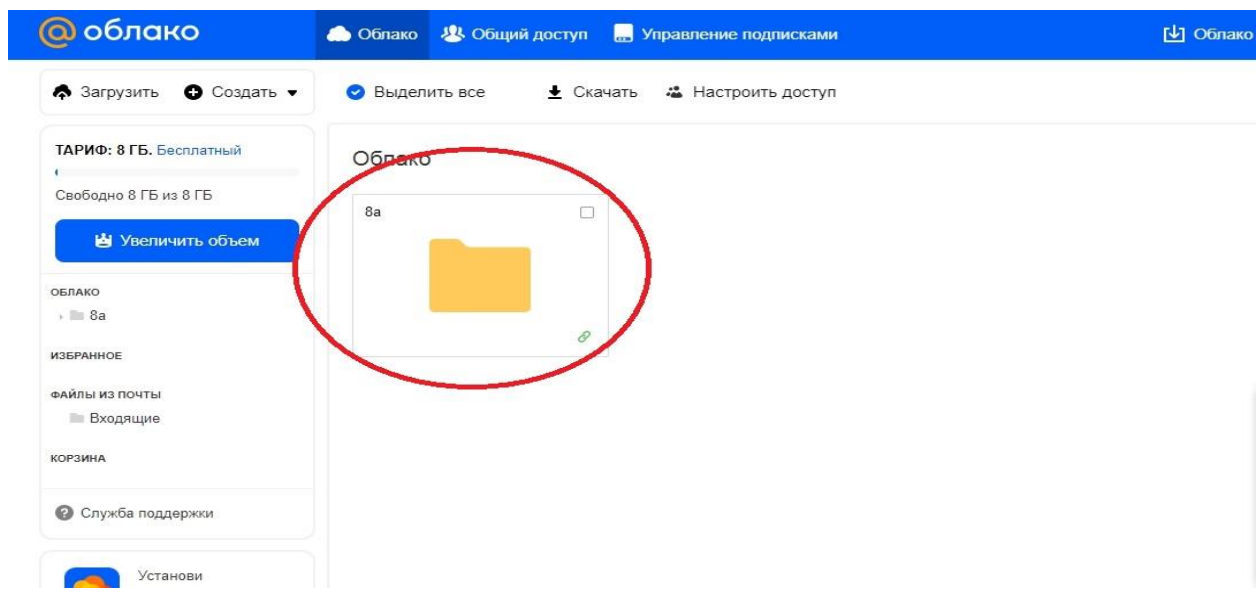

# **3) Находим нужный предмет (например: информатика**)

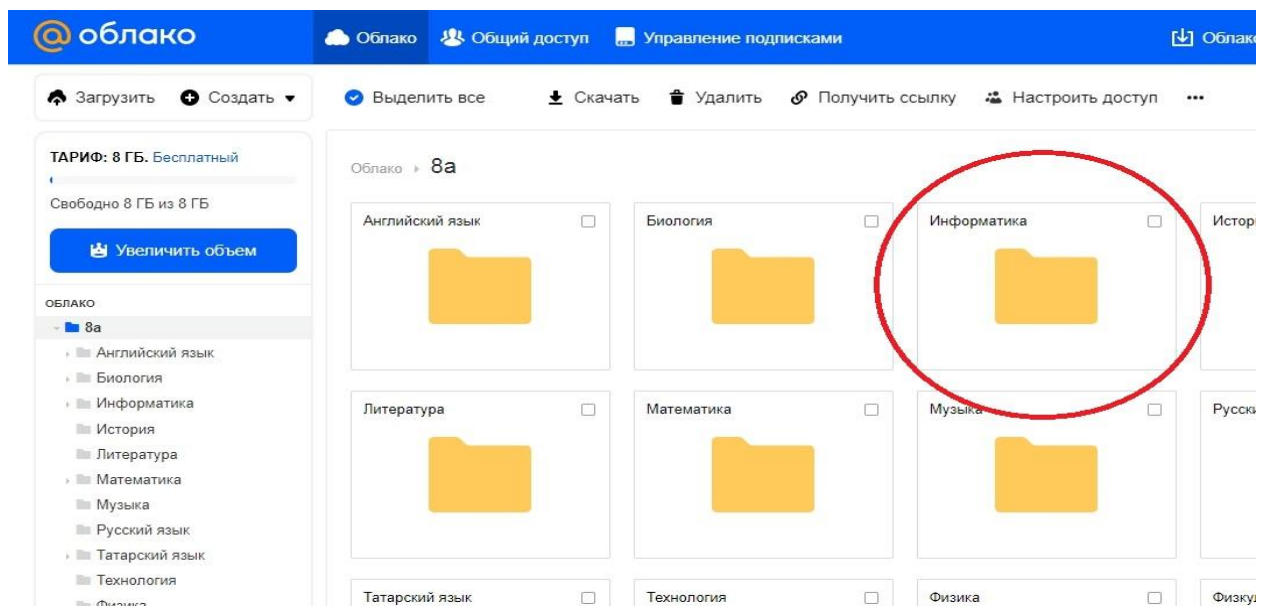

**4) Заходим в папку, заходим в папку «Уроки, задания»** 

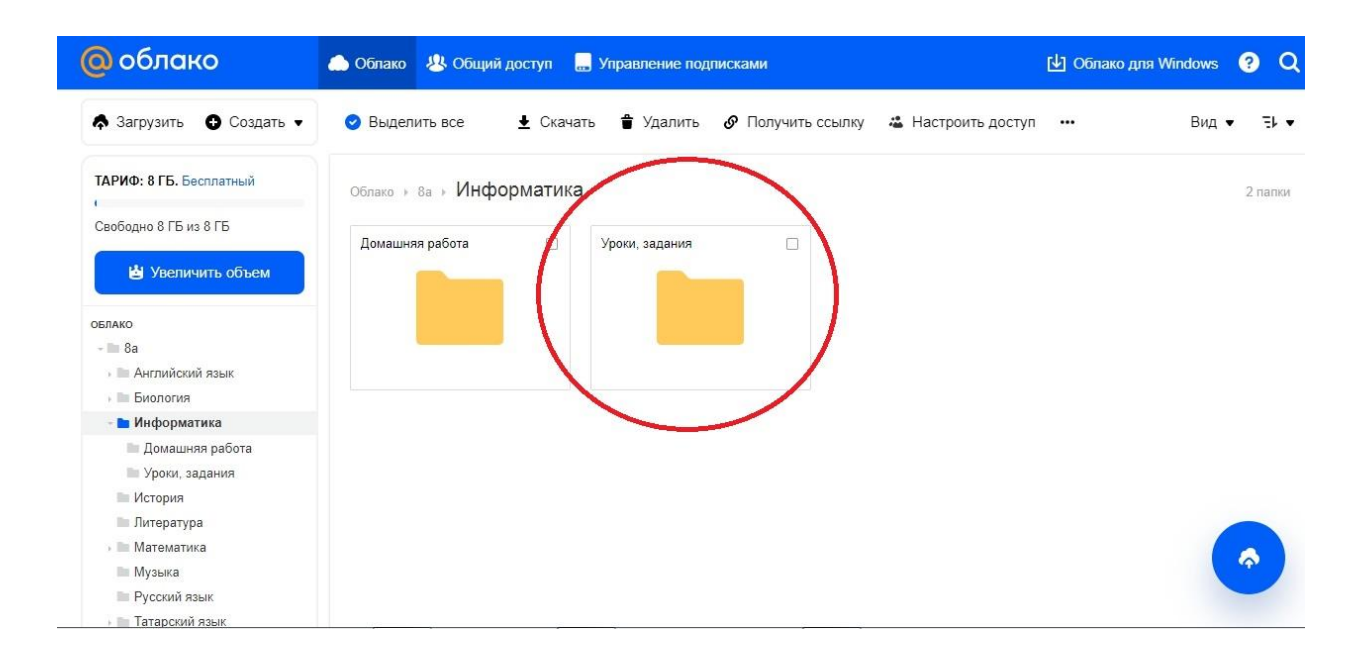

**5) Для загрузки файла нажимаем на «загрузить», выбираем нужный файл и загружаем.**

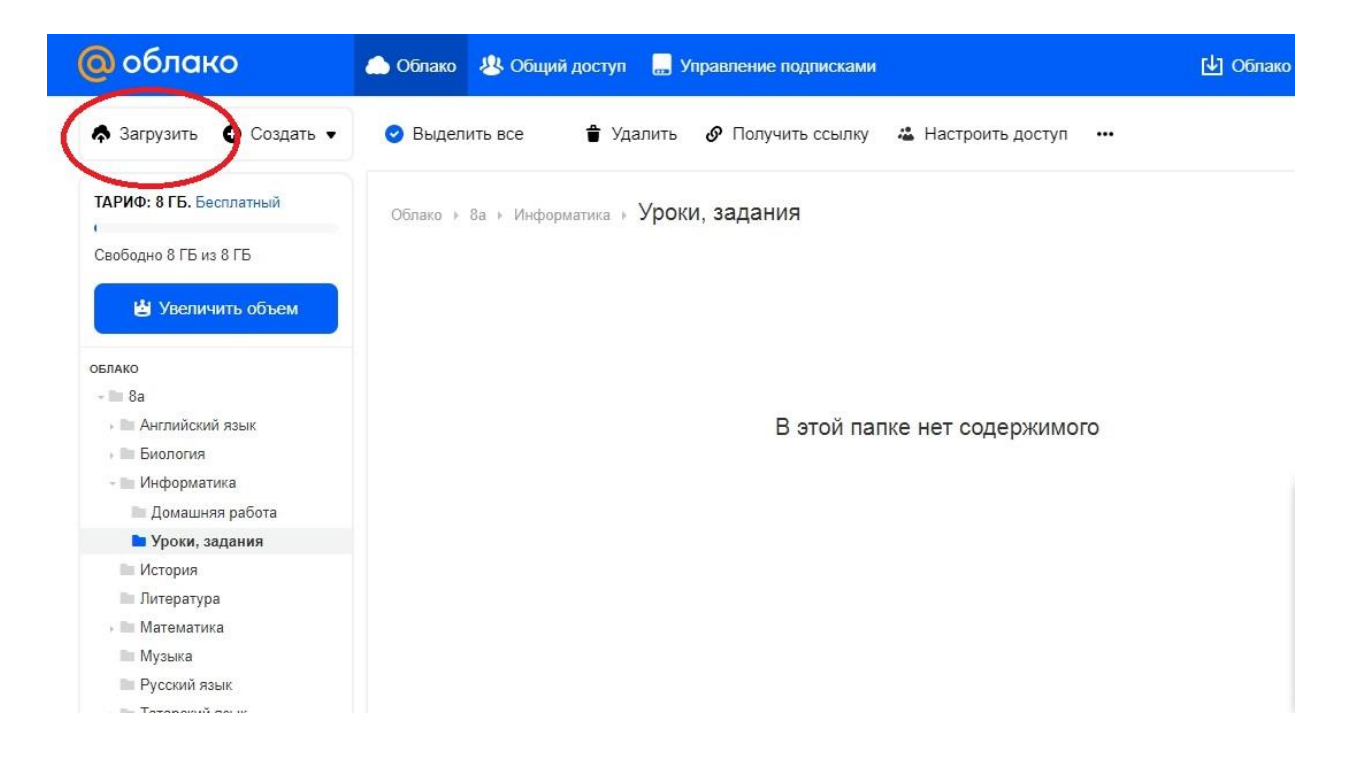

Если загружаете документы в формате:

doc. – Microsoft word (пример: урок 1.doc);

xls – таблицы (Microsoft excel (пример: урок 1.xls);

ppt – презентации Microsoft PowerPoint (пример: презентация урок 1.ppt);

 $zip, \text{rar} - apxu$ вы (пример: документ.zip);

pdf – отрывается с помощью Adobe Reader (Пример: урок 1.pdf);

jpg – рисунки, фотографии (Пример: урок 1.pdf) и т.д., во избежание путаницы указываете нумерацию в порядке возрастания № 1, № 2, урок № 1, урок № 2, даты 01.04.20 и т. д.; несколько номеров: номер документа – месяц/год, пример: № 1 -04/20, для контрольной (КР) или самостоятельной работы (СР) пример: КР № 1 – 01.04.20, СР №1 – 01.04.20.

**6) Если нужно удалить материал, то нажимаем на правый верхний уголок файла, и нажимаем удалить.**

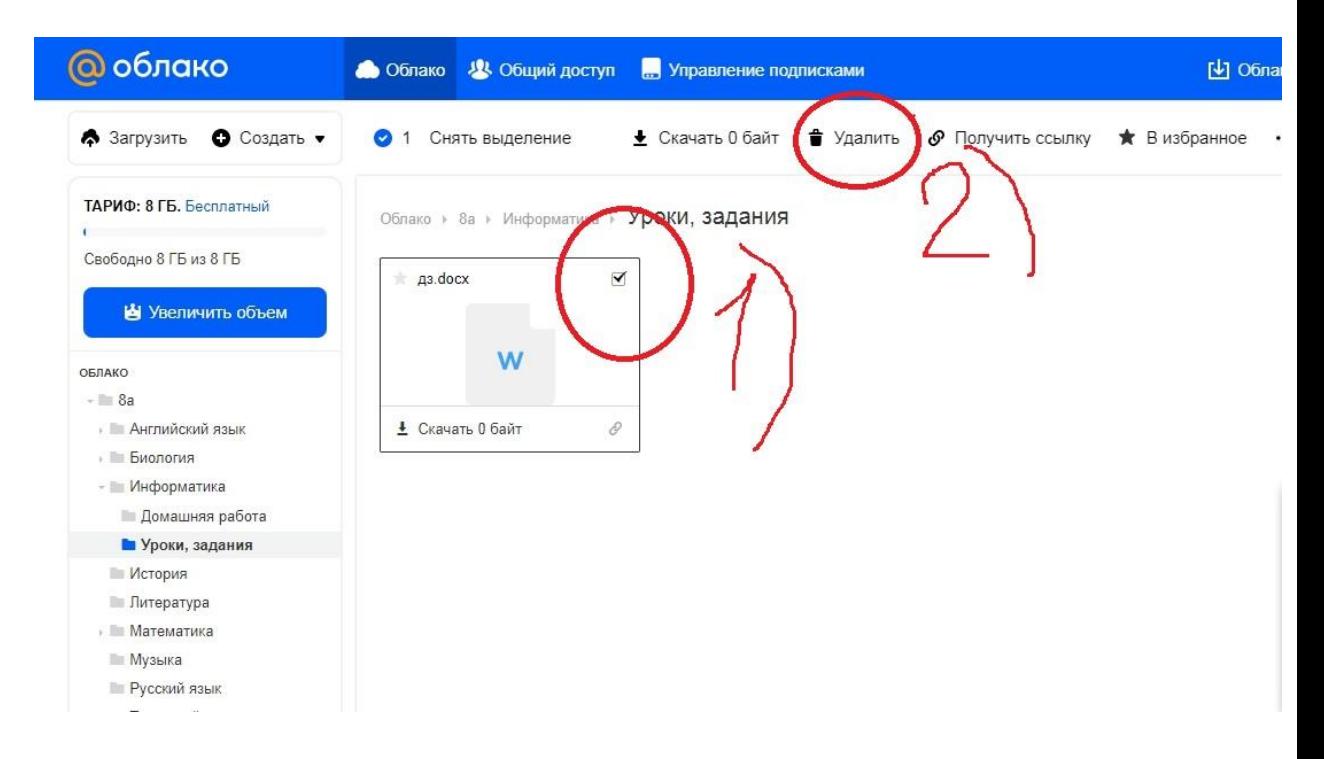

7) Можно создать папку, нажимаем на кнопку «Создать» и на папку. Папку можно создавать в соответствии с расписанием, например: если музыка по расписанию 01.04.20г., то создаем папку с конкретной датой, где будут содержатся документы (раздаточный материал, домашняя работа, которую нужно выполнить).

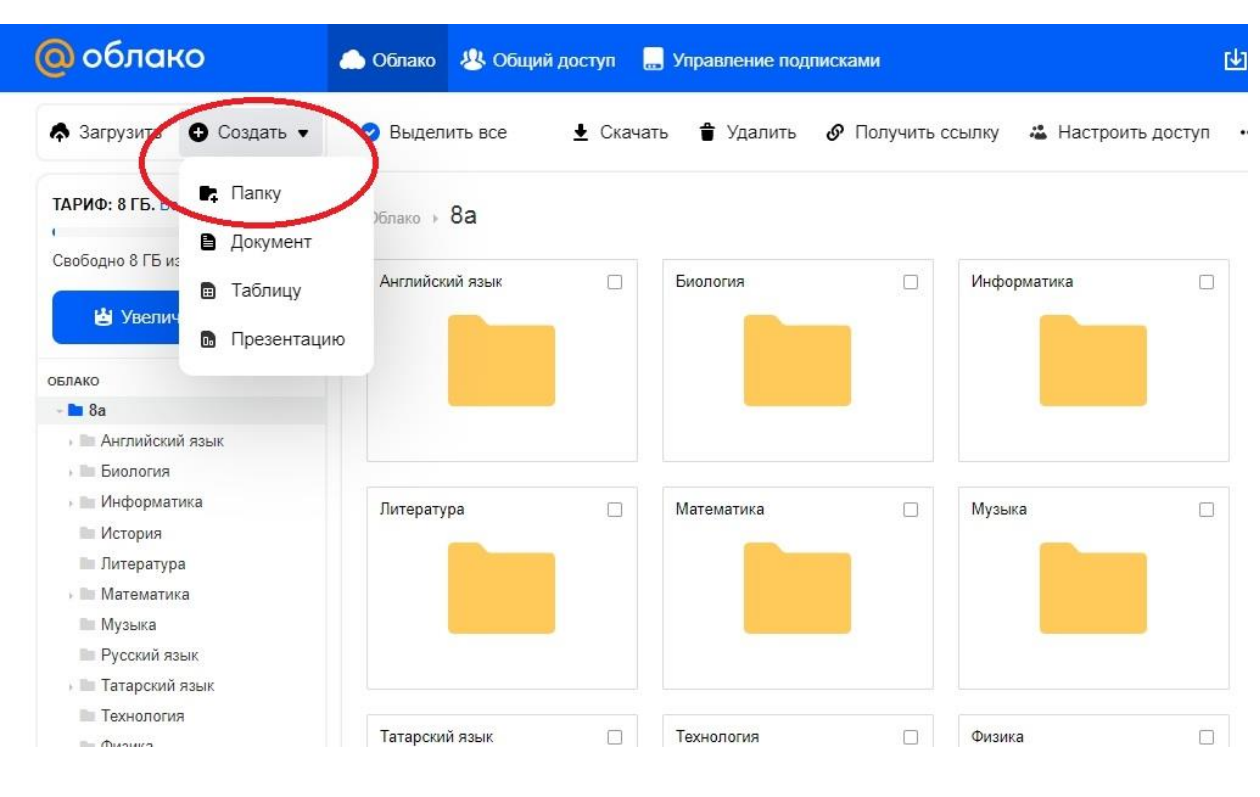

### **Заключение**

В папку можно поместить необходимое задание, создать подпапки, удалять старые материалы, создавать новые и т.д.

Поместить материал можно перетаскиванием на значок облачко.

Редактировать файлы Вы можете из дома, улицы и т.д.

**По вопросам работы с облаком или по другим вопросам пишите мне**.